## **Como gerir filtros de pesquisa?**

O utilizador do eGO tem a possibilidade de personalizar e gerir os filtros de pesquisa do seu site diretamente no eGO Real Estate.

..................................................................................................................................................................

Para isso deverá realizar os seguintes passos:

**1:** Faça scroll down e aceda ao separador '**Websites**';

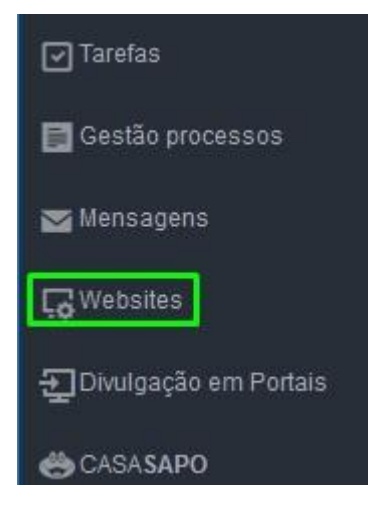

**2:** Clique no filtro de pesquisa que deseja personalizar;

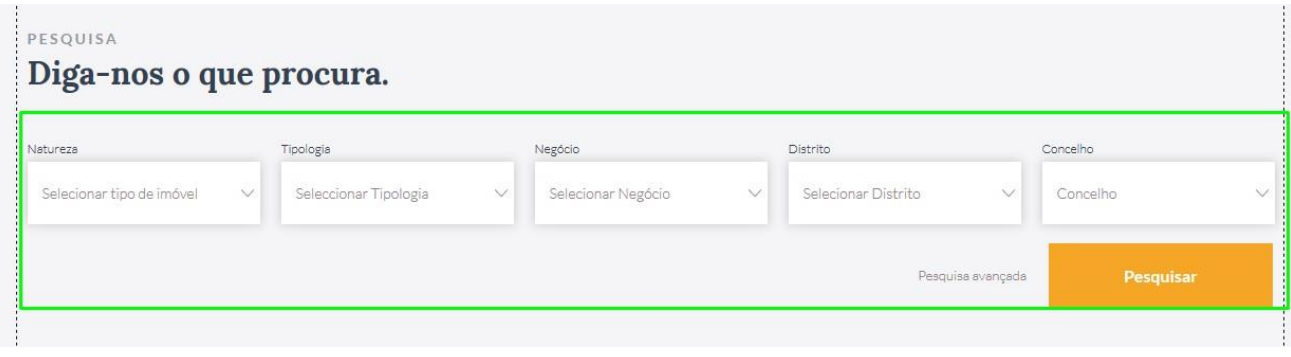

**3:** Ao clicar no '**filtro de pesquisa**' é uma popup de edição, clique na opção '**Gerir formulário**' para configurar quais os filtros de pesquisa que pretende ter no seu site para que os seus clientes possam fazer a pesquisa dos imóveis;

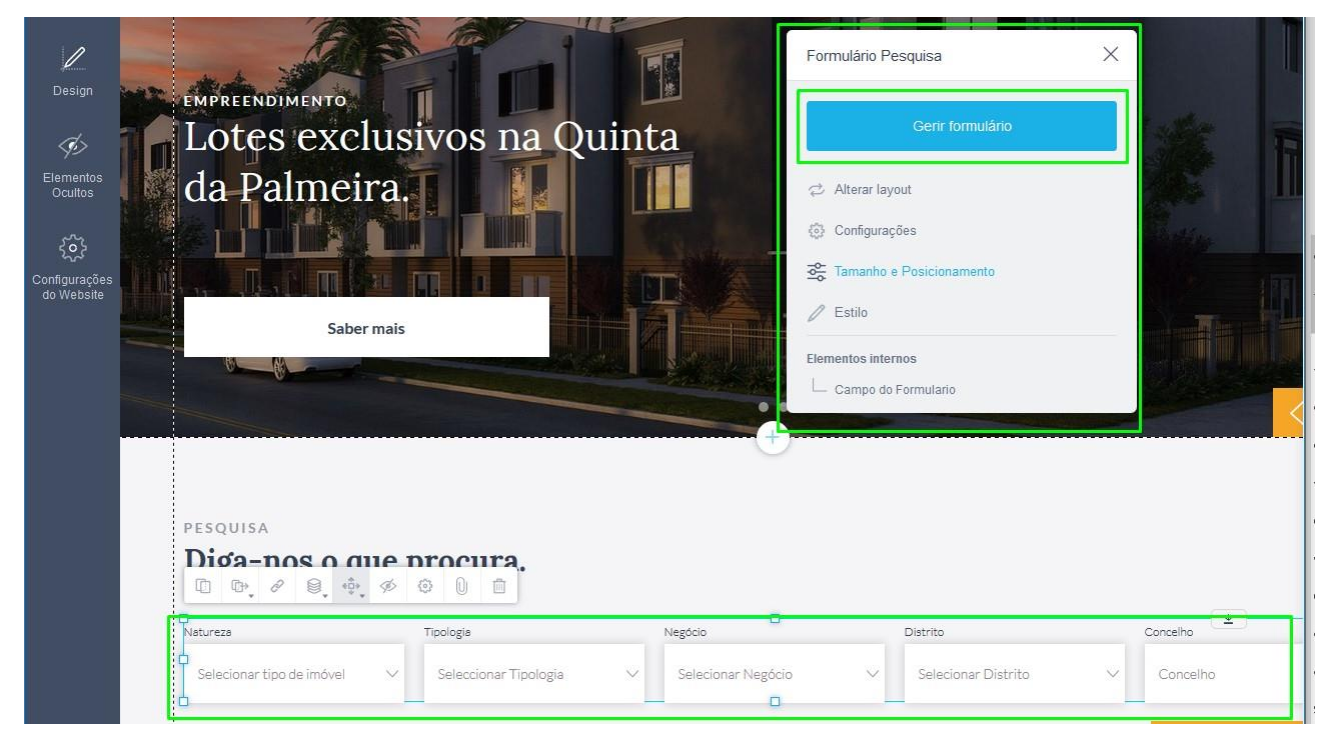

**4:** Ao clicar em '**Gerir formulário**', é aberta uma nova uma janela;

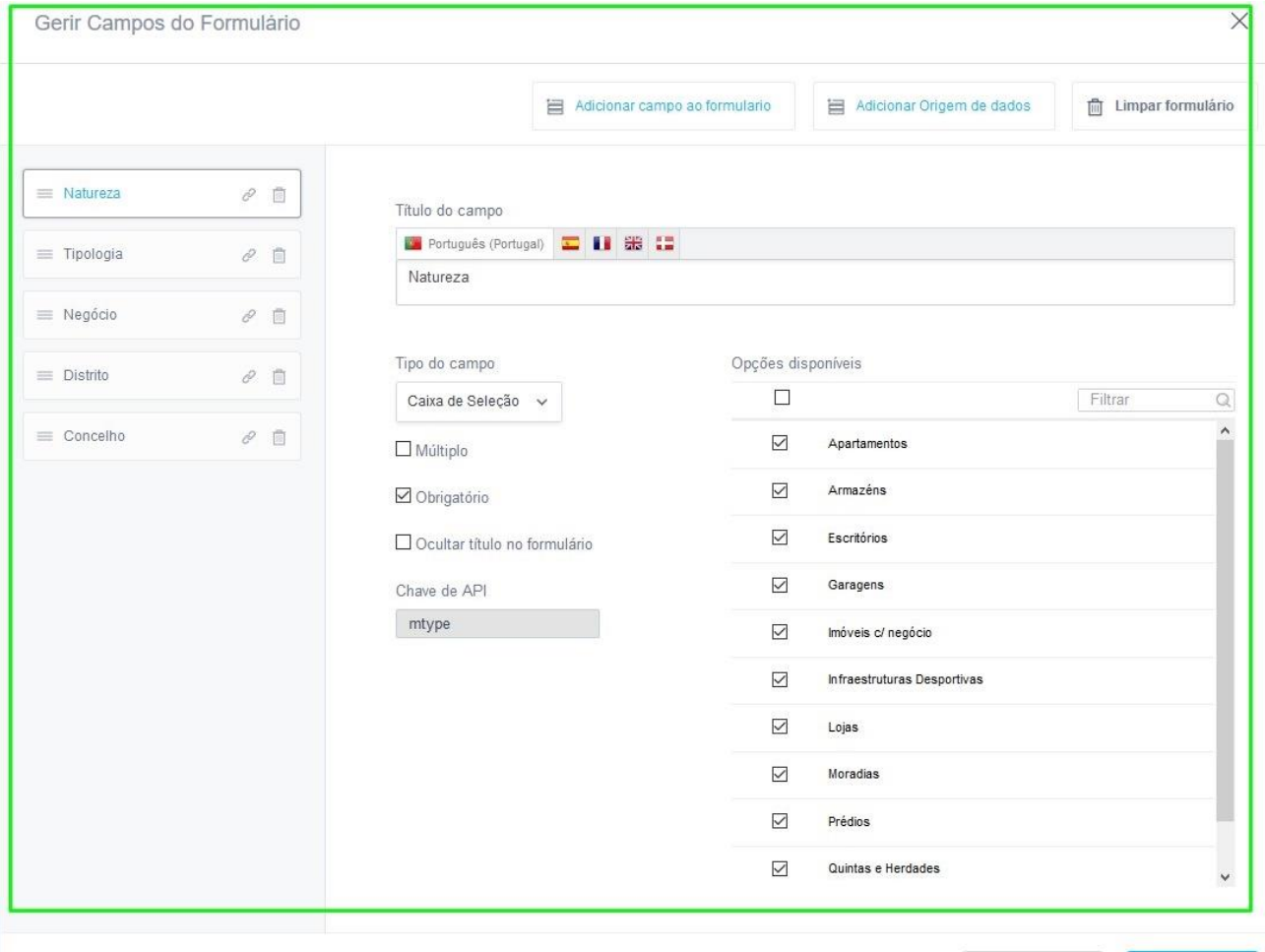

## **5:** Poderá adicionar ou remover novos campos ao formulário;

Gerir Campos do Formulário

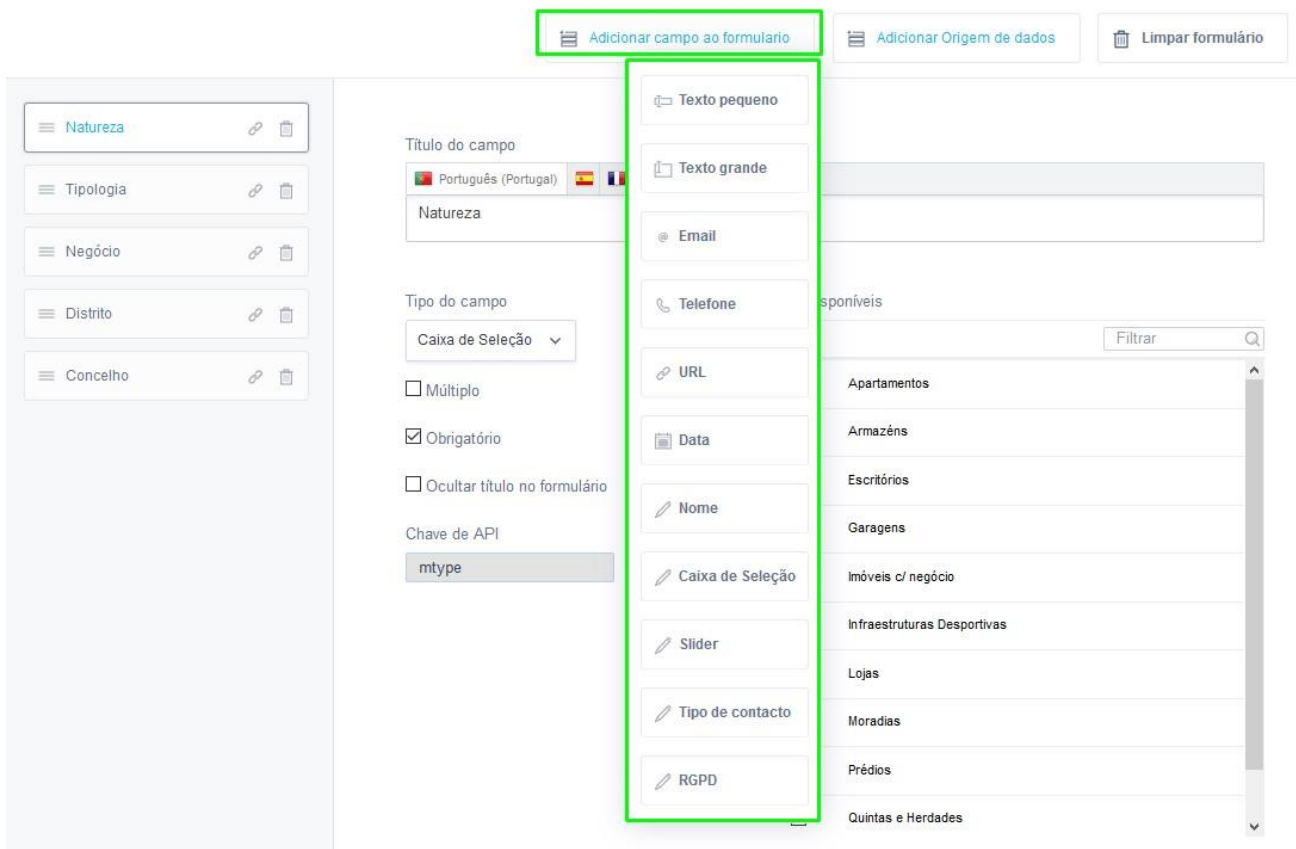

## **6:** Ou adicionar/remover a origem de dados do formulário;

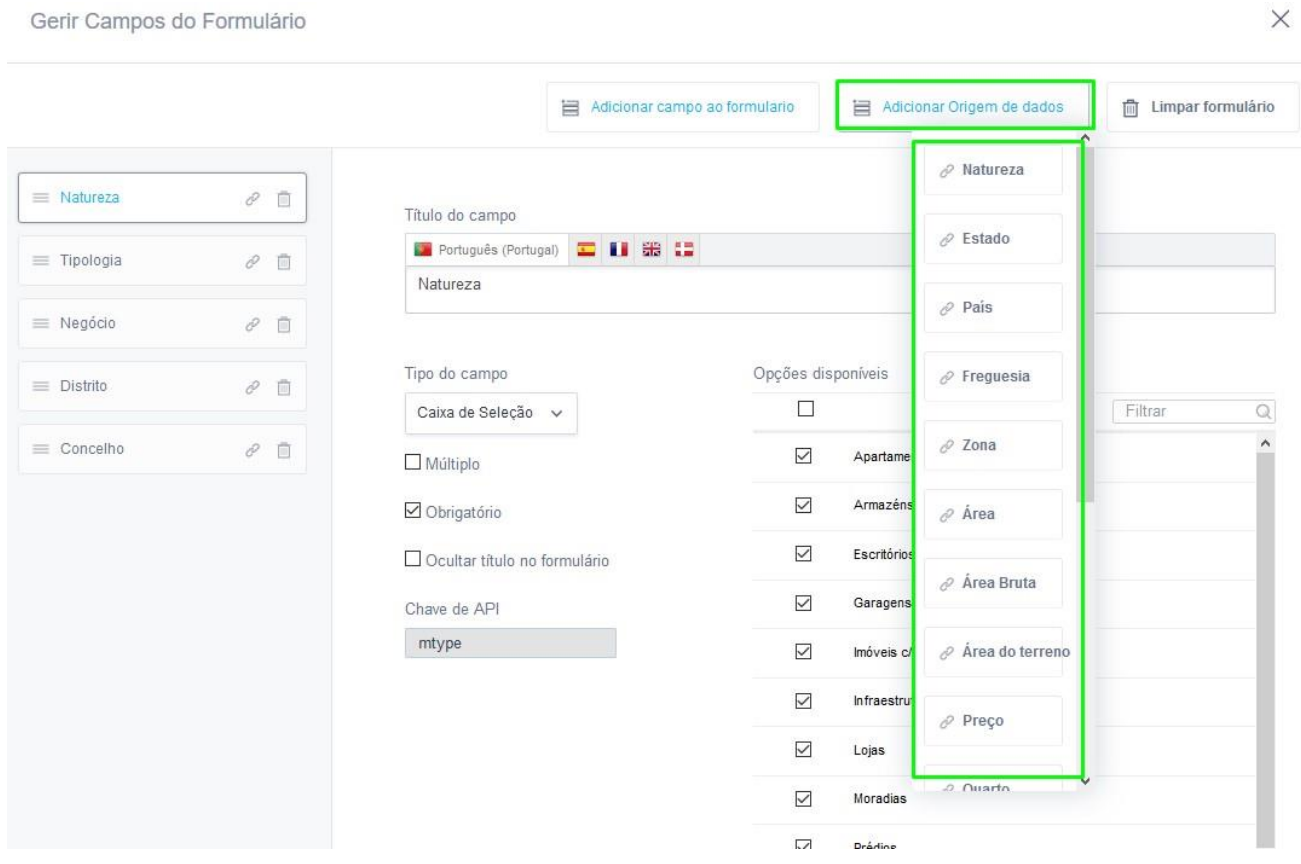

 $\times$ 

 $\times$ 

## No final clique no botão '**Guardar**';

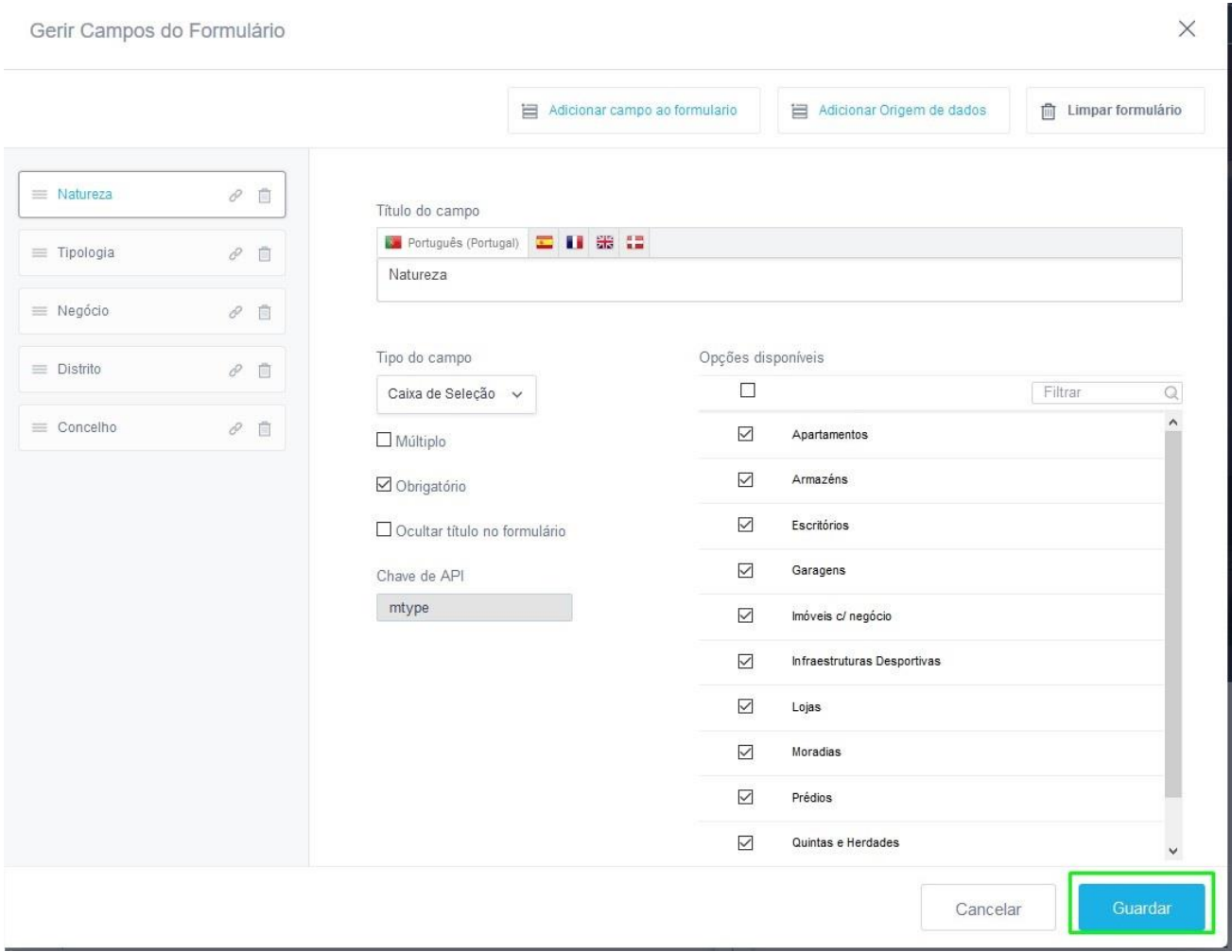

Antes de publicar estas alterações no seu site, poderá clicar na opção '**Pré-visualizar**' para ver como será o aspeto do novo filtro de pesquisa ano seu site. Se estiver de acordo com o que projetou clique então em '**Publicar**'.

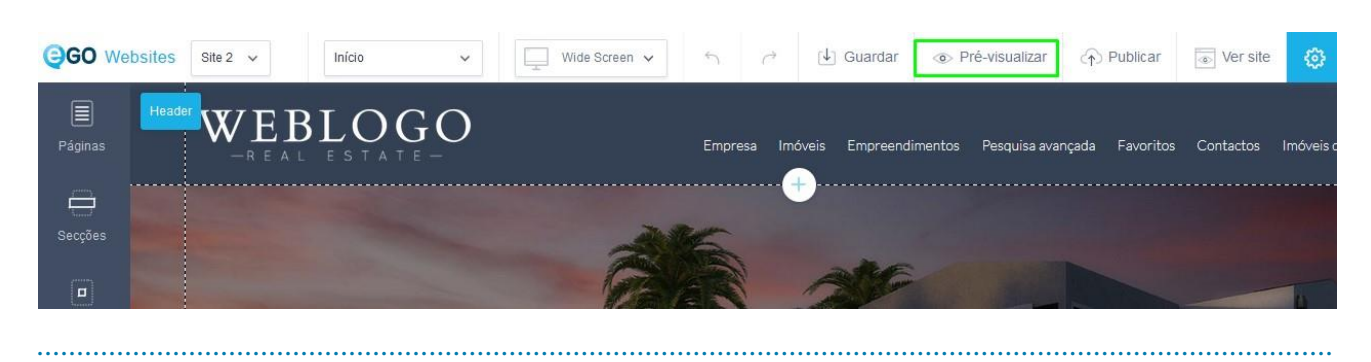

**Saiba mais em:** [http://academia.egorealestate.com](http://academia.egorealestate.com/) 

**Questões:** [support@egorealestate.com](file:///C:/Users/carolina.neto/Downloads/00-%20Academia/Academia%20eGO%20Real%20Estate/AcademiaS/Academia%20varios/Academia%20Geral%20-%20Para%20organizar/Zé/Academia-Passo%201/support@egorealestate.com)